## **Outlook: Add a Student Signature**

These directions will assist students in creating an e-mail signature in Outlook online.

## Opening Outlook Online from Microsoft 365

- 1. Open a web browser and navigate to [https://www.cobbk12.org/.](https://www.cobbk12.org/)
- 2. On the red bar at the top of the screen, click **Login**.
- 3. Select **Office 365 Login**.
- 4. Enter your **CCSD Microsoft 365 username and password**. *Username: Firstname.Lastname@students.cobbk12.org Password: School computer password*
- 5. On your Microsoft 365 Dashboard, click the icon on the left side column to open **Outlook**.

## Adding e-mail Signature

- 1. In the upper right corner, click the **settings gear**.
- 2. In the settings **search bar**, type the word **signature**.
- 3. Click **Email Signature**.

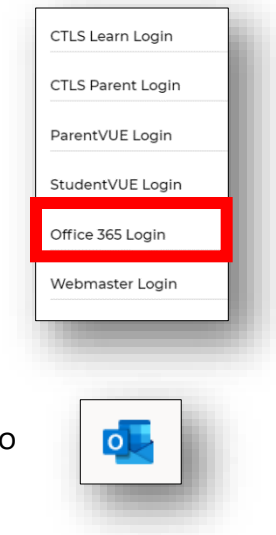

LOGIN  $\vee$ 

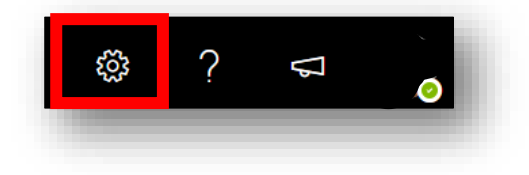

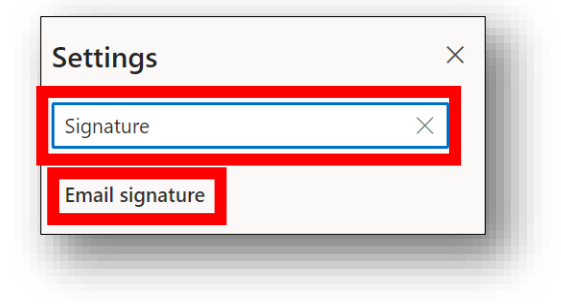

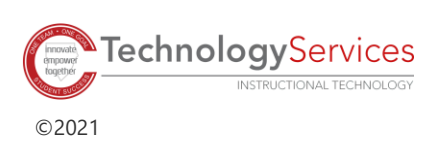

4. Enter your **Name** and any other information/awards/badges.

*Note: DO NOT add personal information like your phone number and home address.*

- 5. Customize the e-mail signature with images, font styles, etc.
- 6. Check the boxes to **automatically include the signature in new messages** and **messages that are forwarded or replied to**.
- 7. Click **Save**.

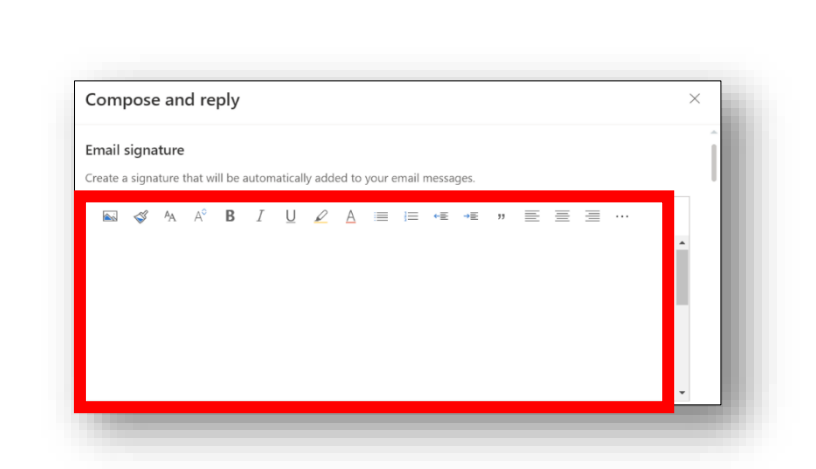

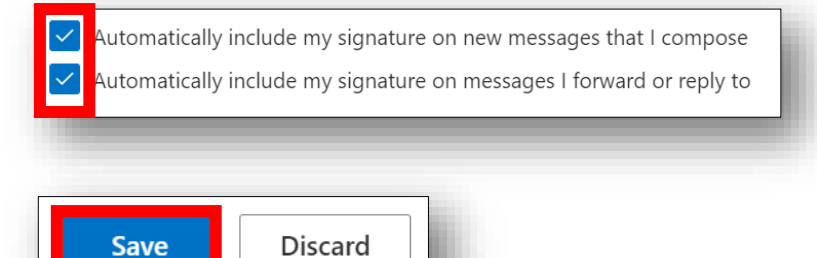

## Using Outlook e-mail Signature

*Note: If you checked the boxes to automatically include e-mail signature, it will appear each time you create a new message. The following directions will allow you to add the signature if it does not automatically appear.*

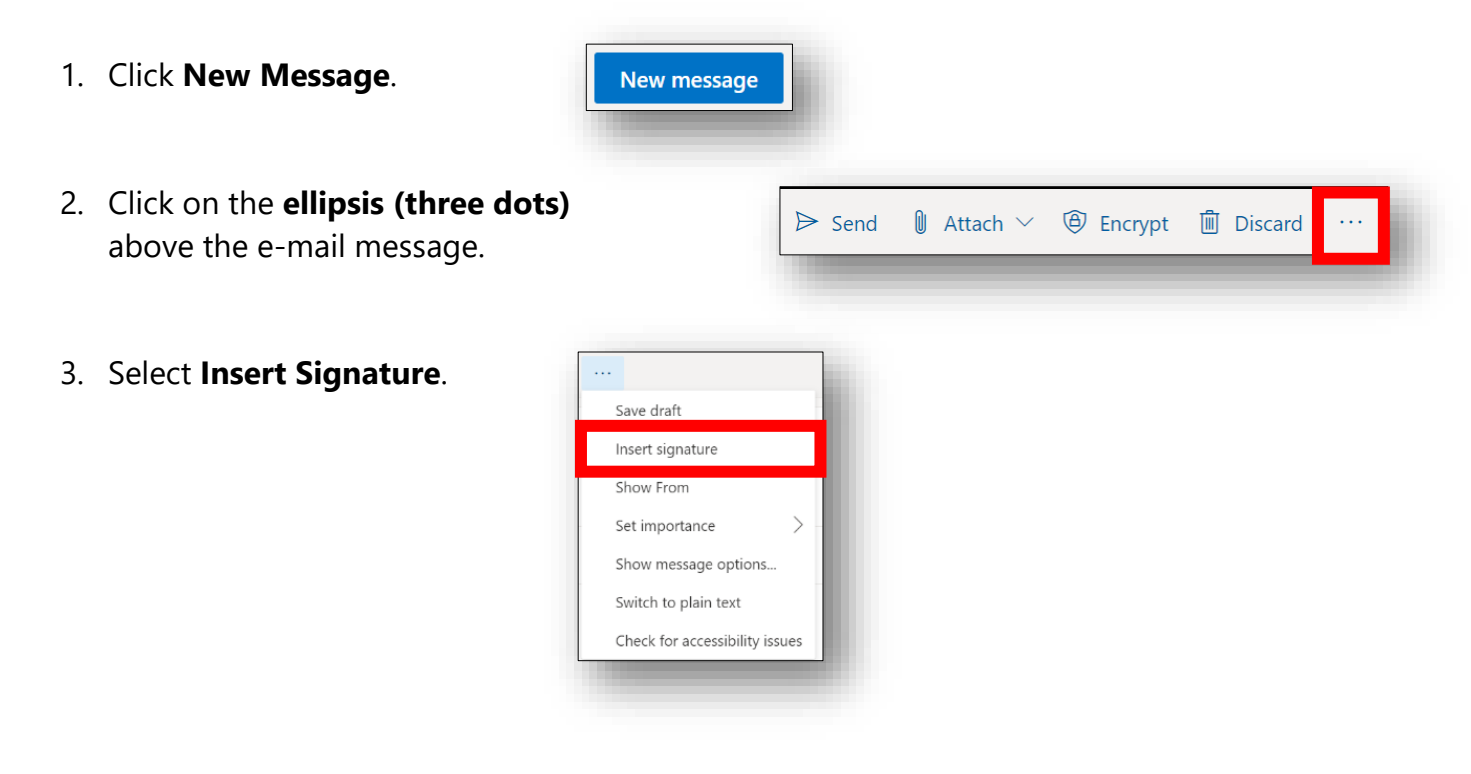

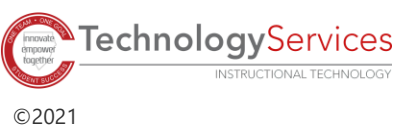